## **Copy and Share Activities**

studywiz 👪

**Quick Start Series for Teachers** 

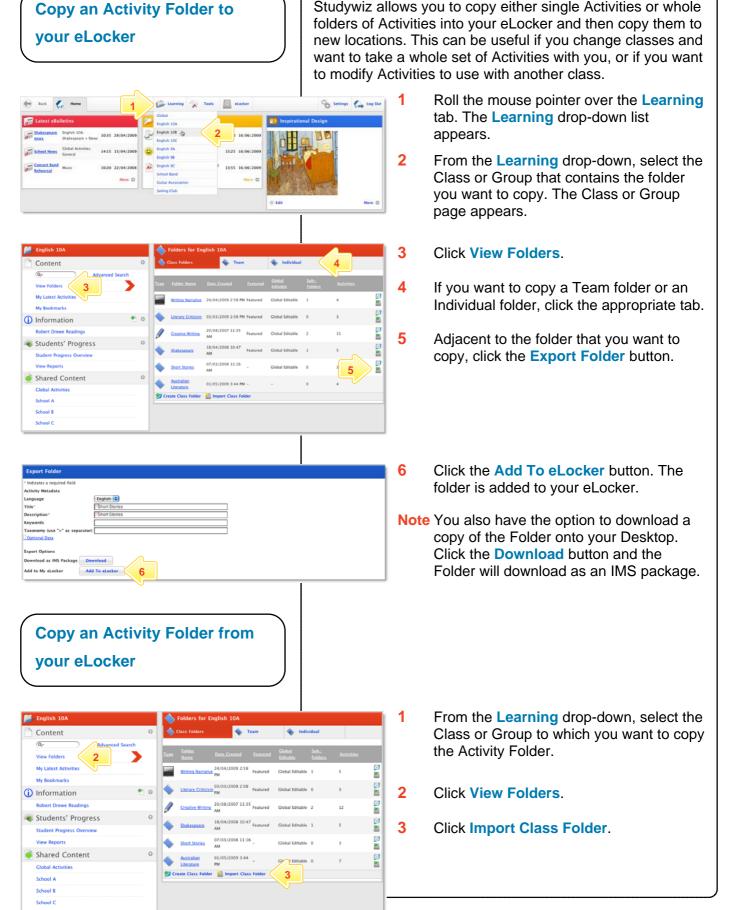

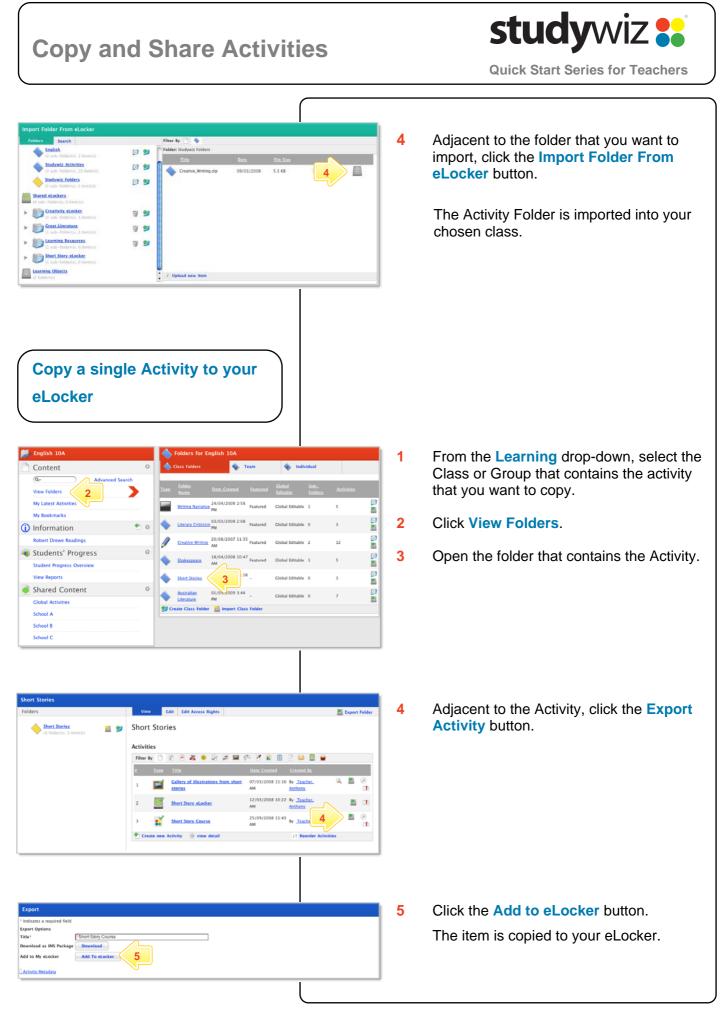

## **Copy and Share Activities**

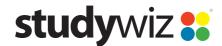

**Quick Start Series for Teachers** 

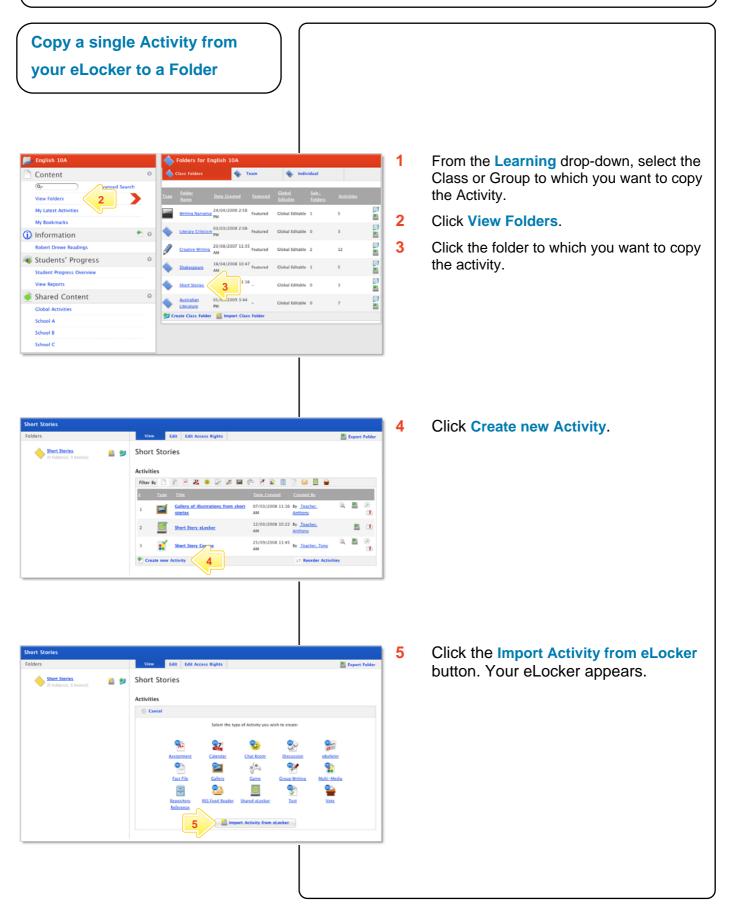

| Copy and Share Activities                                                                                                    | <b>Study</b> WiZ                                                                                                    |
|----------------------------------------------------------------------------------------------------|----------------------------------------------------------------------------------------------------|
|                                                                                                    |                                                                                                    |
| Import Activity From eLocker  Foldors South  Filter By  South  Folder: E20  Folder: E20  Folder:                                                                                                    | 6 Adjacent to the Activity you wish to<br>import, click the Import Activity From<br>eLocker button.                                                 |
| En Sterry Modern<br>(1) and-holder(1), (0 arms))                                                                                                    | The <b>Edit Activity</b> panel is automatically opened so that you can make any changes needed for the Class with which you are using the Activity. |
| Edit Chat Room  Indicates a required field Felder: English 10A: Short Stories Created By: Teacher, Tony Last Modified By: Teacher, Tony                                                                                                    | 7 If you want to publish the Activity, ensure that the <b>Publish</b> checkbox is selected.                                                         |
| Date Created:         0 6/07/2009 11:56 AM         Date Modified:         0 6/07/2009 11:56 AM           Allew Collaborative Editing:                                                                                                    | 8 Make any changes needed to the Activity and click Save.                                                                                           |
| Krywerds: <ul> <li>Hone © Viewed © Completed<br/>(These options are only available for a foller with the Sequenced" option enabled.)</li> </ul> <li>Fastured Activity:</li> <li>Publish:</li> <li>Y Save</li> <li>Y Save</li>                                                                                                    | The Activity is imported to the folder.                                                                                                    |
| Studywiz S<br>Each Comment<br>Each Comment<br>Each | 9 Use the Studywiz tab bar to continue working with Studywiz.                                                                                       |

## **Tips and Hints**

- 1 Use the Studywiz eLocker to transfer Activities between Classes or Groups. This saves time as you don't have to create all new activities.
- 2 Edit the activities to suit the Class or Group you are assigning them to.
- 3 Create backups of your Studywiz activities or folders by exporting them to your eLocker or your hard drive.

If you have any ideas for ways to use eLockers and Activities you're invited to share them with other teachers at the Studywiz Global Community – <u>http://studywizgc.org/</u>. Log in using the button on your Studywiz deployment.